## **PRINT GUIDE** You can print using the following devices

## **MAIN LIBRARY**

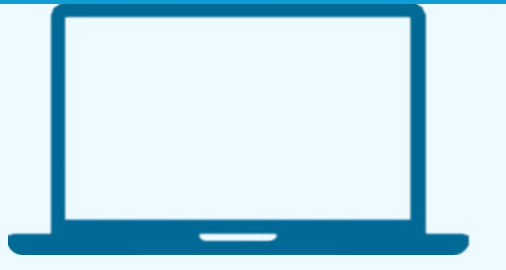

PRINT FROM A LAPTOP

- 1.Open a browser and go to **print.princh.com**
- 2. Enter the printer ID **106634**.
- 3.Upload your document(s) and adjust your settings by selecting the wrench icon **\*** next to each document. It is set to Black and White by default.
- 4. See the Reference Desk at the Main Library to pay for and collect your documents.

PRINT FROM A MOBILE PHONE OR TABLET

- 1. Scan the QR code below with your device's camera. Alternatively, you can open your browser and go to **print.princh.com** and enter the printer ID **106634**.
- 2.Upload your document(s) and adjust your settings by selecting the wrench icon **c** next to each document. It is set to Black and White by default.
- 3. See the Reference Desk at the Main Library to pay for and collect your documents.

## Reference – Main Library

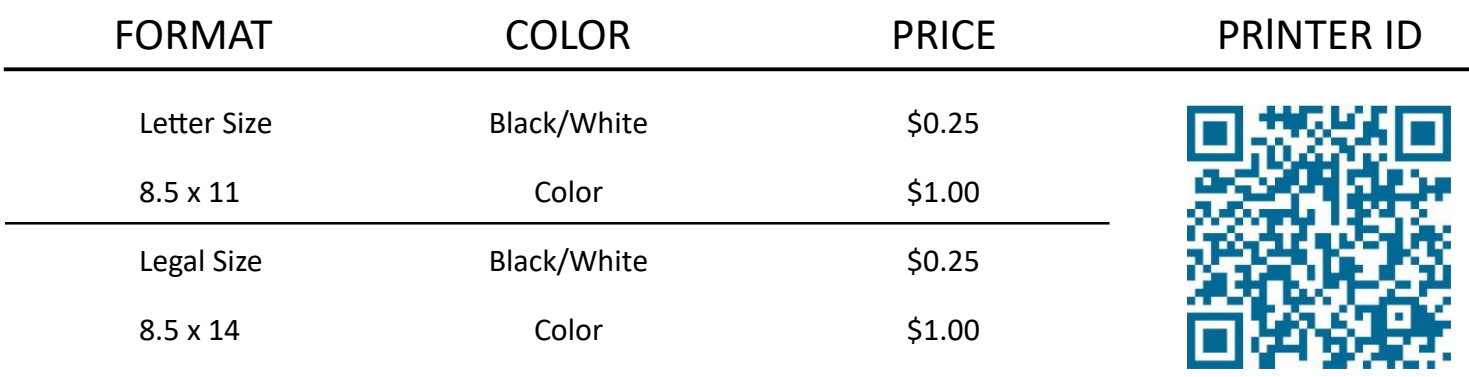

## **106634 print.princh.com**

Please see a staff member at the Reference Desk at the Main Library to collect your documents or if you need any additional assistance.

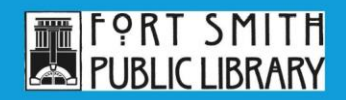

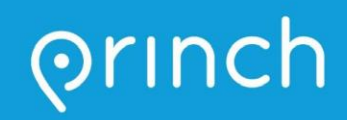